| Related | Documentation |
|---------|---------------|
|         |               |

| Use this | document                                               | If you need information about:                                                                                                    |
|----------|--------------------------------------------------------|----------------------------------------------------------------------------------------------------|
| SPRU301  | TMS320C6000 Code Composer<br>Studio Tutorial           | How to run Code Composer Studio                                                                                                    |
| SPRU328  | Code Composer Studio User's<br>Guide                   | How to use the integrated development environment to develop and debug application                                                                                                    |
| SPRU303  | TMS320C6000 DSP/BIOS™ User's<br>Guide                  | How to use DSP/BIOS tools and APIs to analyze embedded real-time DSP applications                                                                                                    |
| SPRU186  | TMS320C6000 Assembly<br>Language Tools User's Guide    | Assembly language tools designed for the TMS320C6000 32-bit devices:  • Assembler  • Archiver  • Linker  • Cross-reference lister  • Absolute lister  • Hex conversion utility                                                                                                    |
| SPRU187  | TMS320C6000 Optimizing C<br>Compiler User's Guide      | Compiler tools designed for the TMS320C6000 32-bit devices:  • Parser  • Optimizer  • Code generator  • Interlist utility  • Assembly optimizer  • Library-build utility                                                                                                    |
| SPRU198  | TMS320C6000 Programmer's<br>Guide                      | How to program TMS320C6x digital signal processor devices                                                                                                    |
| SPRU189  | TMS320C6000 CPU and<br>Instruction Set Reference Guide | The CPU architecture, pipeline, instruction set, and interrupts for the TMS320C6000 digital signal processors                                                                                                    |
| SPRU190  | TMS320C6000 Peripherals<br>Reference Guide             | The on-chip peripherals of the TMS320C6201/6701 digital signal processors:  • Program memory  • Data memory  • Direct memory access (DMA) controller  • Host-port interface (HPI)  • External memory interface (EMIF)  • Boot configuration  • Multichannel buffered serial ports (McBSPs)s  • Timers  • Interrupt selector and external interrupts  • Power-down modes |
| SPRU197  | TMS320C6000 Technical Brief                            |                                                                                                    |

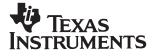

Code Composer Studio, DSP/BIOS, XDS-510 are trademarks of Texas Instruments Incorporated. Windows 95, 98, NT, Internet Explorer, Windows Explorer are either trademarks or registered trademarks of Microsoft Corporation. IBM is a trademark of International Business Machines Corporation. Netscape Navigator is a trademark of Netscape Communications Corporation. Pentium is a trademark of Intel Corporation.

Copyright © 1999 Texas Instruments Incorporated Printed in U.S.A., May 1999, SDS SPRU313

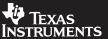

#### THE WORLD LEADER IN DSP AND ANALOG

# **Code Composer Studio**™

# Quick Start Reference Guide

### **Installing the Hardware**

If you will be using the EVM6x board, you must install this system driver and support software. It is recommended that you install the system driver and support software before you install the board in the machine.

## Installing the EVM6x System Driver and Support Software on a PC

- **1** Insert the installation CD into the CD-ROM drive.
  - An install screen should appear; if not, go to Windows  $Explorer^{TM}$  and run setup.exe from your CD-ROM.
- **2** Choose the option to install EVM6x Driver and Utilities.

#### Installing the EVM6x Board into a PC

- **1** Shut down and power off the PC.
- **2** Verify that dip switches 3, 4, 5, and 9 are in the up/off position.
- **3** Install the EVM board into an unobstructed full-length PCI slot.
- **4** Attach any necessary cables (e.g., headphones or microphones) to the EVM.
- **5** Turn on and power up the PC.

If you are using Windows NT $^{\text{\tiny TM}}$ , your EVM hardware installation is complete. If you are using Windows  $95^{\text{\tiny TM}}$  and you have already installed the

EVM support software, you must reboot before this installation is complete.

**Note:** If you are using Windows 95 and you did not install the EVM software first, the PCI bus enumerator will detect new hardware and request that you provide the required file(s).

- Browse the Code Composer Studio CD (assuming it is in drive d:) to d:\evm6x.inf
- Follow the on screen instructions.

## **Installing the Software**

Code Composer Studio installation consists of two steps: **installing** the software on your system and running the Code Composer Studio **setup** application. The setup application configures the driver interface and enables Code Composer Studio to communicate with your DSP simulator or target board. The requirements for the operating platform are:

#### Minimum

- 486 IBM<sup>TM</sup> PC or compatible
- Microsoft Windows™ 95, 98 or NT 4.0
- 100 megabytes of hard-disk space
- 16 megabytes of RAM
- SVGA (800 x 600) display

#### Recommended

- Pentium<sup>™</sup> 133 IBM PC or compatible
- Netscape Navigator<sup>™</sup> 3.0 or later, or Internet Explorer<sup>™</sup> 3.0 or later (to read release notes, to register, etc.)
- 32 megabytes of RAM
- SVGA (1024 x 768) display

## Installing Code Composer Studio for Windows 95/98/NT

**Note**: For Windows NT, you must install Code Composer Studio using administrator privileges.

- Insert the installation CD into the CD ROM drive.
  - An install screen should appear; if not, go to Windows Explorer and run setup.exe from your CD-ROM.
- **2** Choose the option to install Code Composer Studio.
- **3** Respond to the dialog boxes as the installation program runs.

The installation procedure creates CCStudio and Setup CCStudio program icons on your desktop.

#### **Setting Up Code Composer Studio**

**Note**: Online help for Code Composer Studio Setup is available by using the help menu from Code Composer Studio Setup.

The Code Composer Studio Setup utility runs when you reboot your computer after installing Code Composer Studio (provided the checkbox was selected). You can also invoke the setup application by double clicking on the Setup CCStudio icon that appears on your desktop. The Import Configuration dialog box appears and displays a list of prebuilt system configurations.

- Available Configurations lists the standard board configurations shipped with Code Composer Studio
- Additional Information describes the prebuilt configuration
- Filters drop-down boxes that allow you to narrow the list of available configurations
- Add to System Configuration button makes the board configuration you selected the active configuration for Code Composer Studio

- Clear System Configuration button removes all board configurations from your system configuration
- 1 Select the appropriate board or simulator configuration. Use the filters to help narrow the available choices, and then click Add to System Configuration. If your exact configuration is not available, choose Close and go to step 4.
- **2** Repeat the step above for each board or simulator you wish to add to your system (up to one of each). Click Close after you have finished adding configurations to your system.
- **3** If the configuration you selected is correct, the boards/simulators you have added will appear in the System Configuration window. Select File -> Save, File -> Exit, and continue to run Code Composer Studio.
- **4** To manually add your own system configuration, double click on the appropriate Available Board/Simulator Types.
  - Use either the C6xxx EVM or C6xxx XDS configurations if you are communicating directly with actual DSP hardware.
  - Use the C6xxx Simulator configuration if the DSP hardware is not available or if you do not want to start development on a target system.
  - Click Next or select the Board Properties tab. Type the appropriate I/O port value for the board.
  - Click Next or select the Processor Configuration tab. Select and add the appropriate processor to the board.
  - Click Finish. Select File -> Save, File ->
     Exit, and continue to run Code Composer
     Studio.

# Before Running Code Composer Studio

Before you run Code Composer Studio it is a good idea to reset the hardware. You can do this in two ways:

- For the EVM6x, use Start -> Programs -> Code Composer Studio '6000 -> EVM Reset.
- For XDS510, use Start -> Programs -> Code Composer Studio 'C6000 -> Reset XDS510 Board; then, select GEL -> reset.

# Running the Code Composer Studio Tutorial

The best way to learn Code Composer Studio is to run the tutorial.

- **1** Double click on the CCStudio icon on your desktop.
- **2** From the Code Composer Studio menu, select Help -> Tutorial -> Code Composer Studio Tutorial.

**Note**: For assistance with specific tasks, see the online help.

### **Starting a Project**

1 To create a new project: Select Project ->
New from the menu. This opens the Save New
Project As dialog box. Navigate to the correct
project directory where you want the project
to reside. In the File Name field, type the new
project file name and press Save.

Note: If an existing project is already open, its compiler, assembler, and linker options are copied to the new project and the existing project is automatically closed. If a project is not open, the new project inherits the default project options. The title bar changes to display the name of the new project and the Project Edit dialog box is created for you to add files to the project list.

To open an existing project: Select Project -> Open from the menu. The Project Open dialog box appears. Navigate to the correct project directory. Highlight the project you want to

- use and choose Open.
- 2 To add files to the project: Select Project ->
  Add Files to Project or select View -> Project
  to open the Project View window, right click
  on the project name, and select Add Files. If
  the file type is not correct, type or select the
  correct extension in the Files of Type dropdown field. Every project is divided into the
  following four file types:
  - include contains all header/include files:\* .h
  - libraries contains all library files: \*.lib
  - source contains all source files: \*.c,
    \*.asm
  - linker command files (\*.cmd) are placed externally to the project folders

**Note**: Do not try to specify include or header files directly. These files are automatically added to the project by scanning the source files for dependencies.

- **3** To set tool options: Select Project -> Options from the menu. You can change options for the compiler, assembler and linker.
- **4 To build the program**: Choose Project -> Rebuild All to recompile, reassemble, and relink all the files in the project. Messages about this process are shown in a frame at the bottom of the window.
- **5** To load the program: Select File -> Load Program. This loads the executable file.
- **6** To debug the program: Select Debug from the menu and choose the debugging activity you want.

### Using the Online HELP

To obtain help for any aspect of Code Composer Studio, select Help -> General Help from the menu. Browse or search the CCStudio General Help Contents and Index to obtain information on any tool, feature, or functionality of the Code Composer Studio product.

3